# $\begin{tabular}{c} \bf . } \end{tabular}$ CISCO.

Staging the Tuning Adapter Addendum to 734375

# **Please Read**

### **Important**

Please read this entire guide. If this guide provides installation or operation instructions, give particular attention to all safety statements included in this guide.

## **Notices**

### **Trademark Acknowledgment**

Cisco and the Cisco logo are trademarks or registered trademarks of Cisco and/or its affiliates in the U.S. and other countries. To view a list of cisco trademarks, go to this URL: **www.cisco.com/go/trademarks**.

CableCARD is a trademark of Cable Television Laboratories, Inc.

Other third party trademarks mentioned are the property of their respective owners.

The use of the word partner does not imply a partnership relationship between Cisco and any other company. (1110R)

### **Publication Disclaimer**

Cisco Systems, Inc. assumes no responsibility for errors or omissions that may appear in this publication. We reserve the right to change this publication at any time without notice. This document is not to be construed as conferring by implication, estoppel, or otherwise any license or right under any copyright or patent, whether or not the use of any information in this document employs an invention claimed in any existing **or** later issued patent.

### **Copyright**

*© 2008, 2012 Cisco and/or its affiliates. All rights reserved. Printed in the United States of America.*

Information in this publication is subject to change without notice. No part of this publication may be reproduced or transmitted in any form, by photocopy, microfilm, xerography, or any other means, or incorporated into any information retrieval system, electronic or mechanical, for any purpose, without the express permission of Cisco Systems, Inc.

# **Contents**

### **About This Guide**

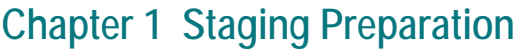

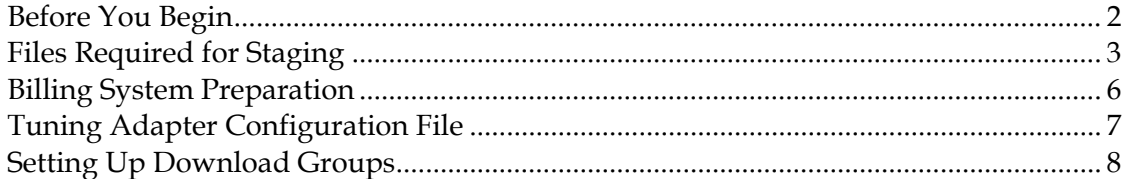

## **Chapter 2 Staging the Tuning Adapter**

13

21

34

 $\overline{V}$ 

 $\mathbf{1}$ 

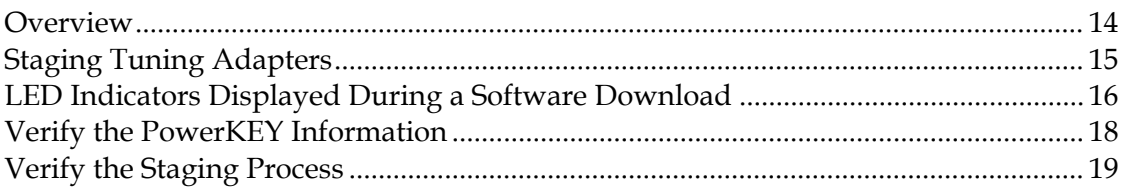

## **Chapter 3 Troubleshooting**

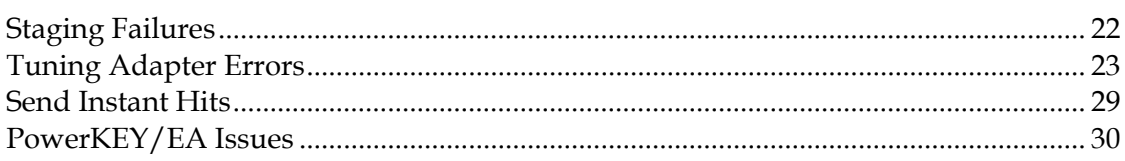

## **Chapter 4 Customer Information**

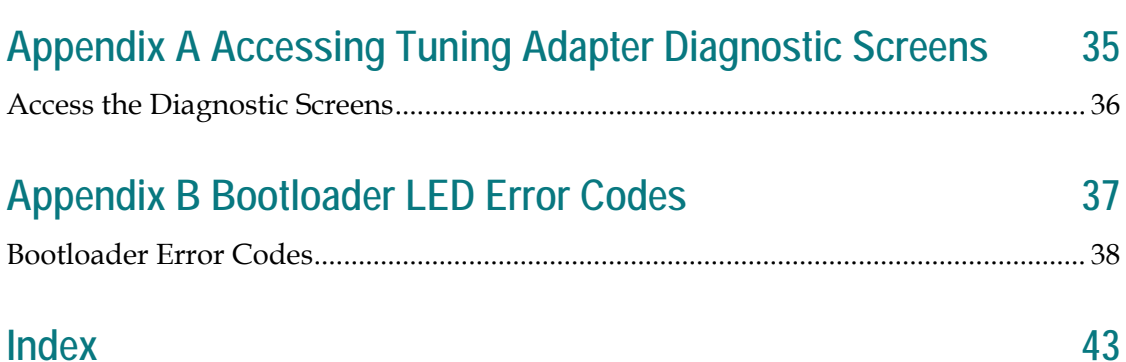

# **About This Guide**

### **Introduction**

This guide provides procedures for staging the Tuning Adapter in the Digital Broadband Delivery System (DBDS).

### **Notes:**

- **Tuning Adapters, DHCTs, and CableCARD** $\text{m}$  modules are sometimes referred to in this document as *devices*.
- This document only addresses staging for Tuning Adapters. For information on staging other devices, refer to one of the following documents (see **Related Publications**, later in this section):
	- **-** For staging non-CableCARD DHCTs and standalone CableCARD modules: *Explorer Digital Home Communications Terminal Staging Guide* (part number 734375)
	- **-** For staging SSC (Separable Security host with CableCARD module) DHCTs: *Separable Security Host Staging Guide* (part number 736107) or *Separable Security Host Staging Guide for SR 4.3 and Later Operation & Maintenance Guide* (part number 4024836)

### **Scope**

This document provides the procedures to properly stage Tuning Adapters. This document is an addendum to the *Explorer Digital Home Communications Terminal Staging Guide* (part number 734375).

Before you begin to stage Tuning Adapters, follow the recommendations in the *Explorer Digital Home Communications Terminal Staging Guide* (part number 734375) regarding the staging process, staging preparations, staging area considerations, obtaining and loading Entitlement Management Message (EMM) data, improving the speed and performance of the initial staging process, and staging set-tops.

### **Audience**

This guide is written for staging area personnel responsible for staging Tuning Adapters, Tuning Adapter installation personnel, and system operators of the Digital Network Control System (DNCS).

### **Related Publications**

You may find the following publications useful as resources when you implement the procedures in this document.

- *Cisco STA1520 Tuning Adapter Quick Reference* (part number 4024567)
- *DBDS Utilities Version 6.1 Installation Instructions and DNCS Utilities User Guide* (part number 4020695)
- *Download and Define Parameters in the Tuning Adapter Configuration File (part* number 4025013)
- *Downloading New Client Application Platform Installation Instructions* (part number 4003052)
- *Explorer Digital Home Communications Terminal Staging Guide* (part number 734375)
- *Explorer*® *Digital Home Communications Terminal Troubleshooting Guide* (part number 717867)
- *Staging Area Quick Reference Sheet* (part number 740230)
- **Recommendations for Data Carousel Rate Management Technical Bulletin (part)** number 716377)
- *Separable Security Host Staging Guide* (part number 736107)
- *Separable Security Host Staging Guide for SR 4.3 and Later Operation & Maintenance Guide* (part number 4024836)
- *Understanding Diagnostic Screens for the Tuning Adapter (part number 4025082)*

### **Document Version**

This is the second release of this document.

# **1 Chapter 1**

# **Staging Preparation**

### **Introduction**

This chapter provides an overview of the information and processes you need before you begin to stage Tuning Adapters.

## **In This Chapter**

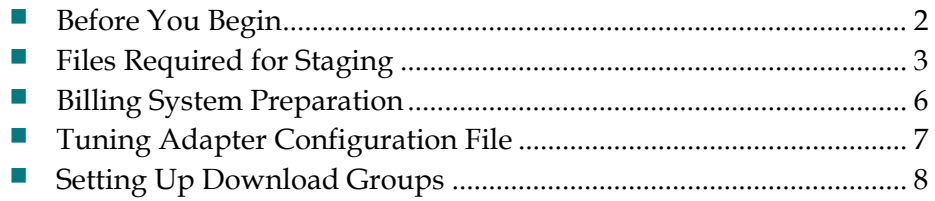

# <span id="page-9-0"></span>**Before You Begin**

### **Overview**

Before you begin to stage Tuning Adapters, follow the recommendations in the first five chapters of the *Explorer Digital Home Communications Terminal Staging Guide* (part number 734375) regarding the staging process, staging preparations, staging area considerations, obtaining and loading EMM data, and staging set-tops. Also, make sure to follow the recommendations in the document to improve the speed and performance of the initial staging process.

**Important:** If you are upgrading your DNCS at the same time as adding Tuning Adapters to your system, you must make sure that you upgrade your DNCS before you load the tar file for the Tuning Adapters. Refer to *Explorer Digital Home Communications Terminal Staging Guide* (part number 734375) for more information about tar files.

# <span id="page-10-0"></span>**Files Required for Staging**

This section describes the files that are required to stage Tuning Adapters.

**Note:** The file names follow the MS-DOS "8 plus 3" naming convention.

The following descriptions refer to the files and directories relative to the root directory of the distribution tree. For example, */toc* refers to the file named toc in the root directory of the distribution tree.

The following files and directory reside beneath the root of the distribution file tree, and they are discussed in detail in this section:

- **toc:** Table of Contents file
- **dncs:** DNCS directory
- **Tuning Adapter configuration file** (optional)
- **inventry:** Inventory file (not required, but included)
- **EMM files:** Entitlement Management Message files

**Note:** Refer to your billing system documentation for instructions and specific information for loading files into your billing system.

### **TOC File**

When you load the EMMs into the DNCS for a shipment of Tuning Adapters, a table of contents file (TOC file) is created and is available to your billing system. The **/toc** file contains the serial numbers, the MAC addresses, and the type (model and hardware revision) of all Tuning Adapters in the shipment.

The TOC file contains the following C structure:

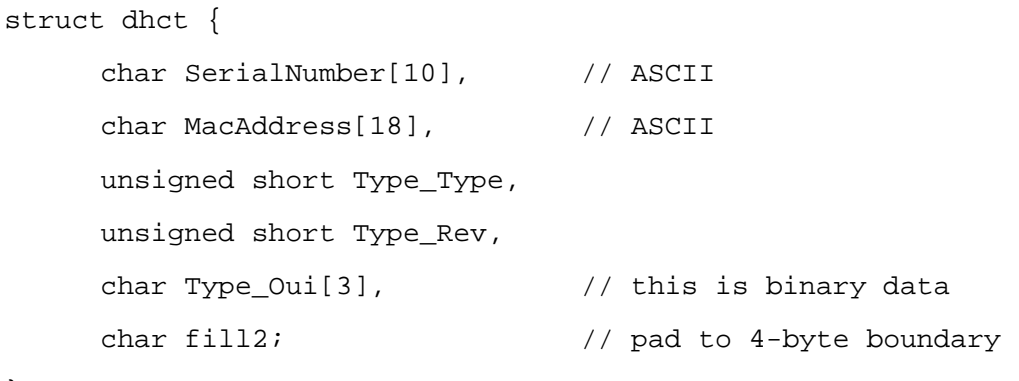

}

#### **Chapter 1 Staging Preparation**

The serial number is formatted as **PKxxxxxxx**, where xxxxxxx represents a BASE-20 number starting at BBBBBBB. The MAC address takes the traditional UNIX syntax for a printed Ethernet address (**aa:bb:cc:dd:ee:ff**) where **a** through **f** are hexadecimal digits. All ASCII strings are NULL (0x0) terminated.

The Type\_Type, Type\_Rev, and Type\_Oui fields communicate the type of device included in the shipment (SSC DHCTs excluded). These fields use the same values as those supplied in a BOSS DhctType descriptor. The OUI field is three binary bytes rather than a set of ASCII characters.

### **dncs Directory**

The **/dncs** directory contains the following directories that include information needed by the DNCS:

- **/dncs/cauth** contains the key certificates required for Key Certification Authorities that have certified Tuning Adapter public keys. This directory includes the certificates for all the Certification Authorities that created the certificates carried in the records in the **/dncs/dhcts** directory. It might also include certificates for other Certification Authorities.
- **/dncs/dhcts** contains device records. Each file contains the records for one Tuning Adapter, and each record corresponds exactly with the Tuning Adapters represented in the **/toc** file.
- **/dncs/hcttypes** contains the Type definitions for all Tuning Adapters in the shipment. When the DNCS installs a batch of Tuning Adapters, it first checks for the prior installation of the types listed in the **/dncs/hcttypes** directory. Then, the DNCS only installs the types listed in the directory that have not been previously installed. Each file in this directory contains the records for one Tuning Adapter, and each record corresponds exactly with the Tuning Adapters represented in the **/toc** file.
- *dncs/bootpgs* contains bootterm pages.

**Note:** The DNCS uses the files in the **/dncs** directory to register devices in the network, which must be performed before these devices can be authorized to receive secure services. These files are typically not used by billing systems.

### **Inventory File**

The inventory file (**/inventry**) is not used by the Tuning Adapter, but it is included with the files required for a shipment of Tuning Adapters. This file will not affect the staging of Tuning Adapters.

### **EMM Files**

After preparing the DNCS for staging, the DNCS operator must load the EMM data onto the DNCS. EMMs are encrypted packets of information that carry default PowerKEY® information and service authorizations for Tuning Adapters, set-tops, and CableCARD modules. EMMs let the devices use secure services.

### **Obtaining EMM Files**

There are three options for obtaining the EMM data from us:

- **FTP** download
- EMM CD received by mail or shipping service
- Customer Self-Service Serial Number Tracking Application

Refer to the *Explorer Digital Home Communications Terminal Staging Guide* (part number 734375) for more information on obtaining and loading EMM files.

# <span id="page-13-0"></span>**Billing System Preparation**

Your billing system must be set up with the following parameters when the Tuning Adapter is scanned during staging:

- Admin Status: Set to **Two-Way**
- **DIS:** Set to **enabled**
- Package: At least one package must be sent

Refer to your billing system documentation to determine the best method for configuring your billing status to support staging.

### **Transactions Required for Staging**

The Tuning Adapter must be authorized for the same set of services as the set-tops and/or CableCARD modules in the subscriber's home. The same service disconnect (brick mode) package used by the subscriber's other devices must also be applied to the Tuning Adapter.

For more information on authorizing services and applying the service disconnect package to a device, refer to *Explorer Digital Home Communications Terminal Staging Guide* (part number 734375).

# <span id="page-14-0"></span>**Tuning Adapter Configuration File**

You can configure the Tuning Adapter using a configuration file (trconfig.tbl). This configuration file is only necessary when your network setup is different than the default Tuning Adapter configuration, such as in a non-SARA environment or in an Overlay™ environment.

To use a different Tuning Adapter configuration, you must create a configuration file and place it on an out-of-band BFS carousel for use by the Tuning Adapter population.

**Note:** Refer to *Download and Define Parameters in the Tuning Adapter Configuration File*  (part number 4025013) for more information on configuring and using the Tuning Adapter configuration file.

You can provide a separate configuration file for each hub. You can also assign channel maps (maps that are not tied to a physical or default hub) to the Tuning Adapter using Enhanced Channel Maps. Refer to the *Enhanced Channel Maps User's Guide* (part number 4011413) for information on how to define group definition rules and lineup groups (LUGs). The Tuning Adapter supports both virtual hub and LUGbased enhanced channel maps.

If present, the Tuning Adapter loads the configuration file when it boots and monitors the configuration file once a minute for changes. This monitoring includes checking for an added configuration file (if one was not originally present at boot time) and checking for removal of the configuration file from BFS if it was originally present. The Tuning Adapter reverts to the default configuration if the configuration file is removed from the BFS and a new configuration file is not added to the BFS within 24 hours.

# <span id="page-15-0"></span>**Setting Up Download Groups**

To stage Tuning Adapters in groups other than the default group, you must manually add the Tuning Adapters to the DNCS database. See *Add Tuning Adapters to the DNCS Database* (on page [8\)](#page-15-1) for more information.

Then, if the download group does not already exist, you must create the CVT download group for the Tuning Adapter and add the Tuning Adapters to that group. See *Create CVT Download Groups* (on page [9\)](#page-16-0) for more information.

Or, if the download group already exists, you must add the Tuning Adapters to the group. See *Add the Tuning Adapters to Existing CVT Download Groups* (on page [10\)](#page-17-0) for more information.

### <span id="page-15-1"></span>**Add Tuning Adapters to the DNCS Database**

To use a download group other than the default group, your first step is to manually add the Tuning Adapters to the DNCS database.

**Adding Tuning Adapters to the DNCS Database**

- **1** On the DNCS Administrative Console, select the **DNCS** tab.
- **2** Select the **Home Element Provisioning** tab.
- **3** Click **DHCT**. The DHCT Provisioning screen opens.
- **4** Select the **New** option.
- **5** Type the MAC address for the Tuning Adapter you are adding in the **By MAC Address** field.
- **6** Click **Continue**. The Set Up DHCT window opens.
- **7** Select the **DHCT Type** of the Tuning Adapter you are adding.
- **8** Type the **DHCT Serial Number** of the Tuning Adapter you are adding.
- **9** Click the arrow next to **Admin Status** and select **In Service Two Way**.
- **10** Click **Save**.
- **11** Repeat steps 4 through 10 for every Tuning Adapter you need to add to the database.
- **12** Your next step is to add the Tuning Adapters to the download group. Do you need to create the download group for the Tuning Adapters?
	- If **yes**, go to *Create CVT Download Groups* (on page [9\)](#page-16-0)
	- If **no**, go to *Add the Tuning Adapters to Existing CVT Download Groups* (on page [10\)](#page-17-0)

### <span id="page-16-0"></span>**Create CVT Download Groups**

If your download group does not yet exist, follow these steps to create the download group and to add the Tuning Adapters to that group. If your download group already exists, follow the steps in *Add the Tuning Adapters to Existing CVT Download Groups* (on page [10\)](#page-17-0).

**Creating CVT Download Groups**

- **1** On the DNCS Administrative Console, select the **DNCS** tab.
- **2** Select the **Home Element Provisioning** tab.
- **3** Click **Image**. The Image List window opens.
- **4** Click the **DHCT Groups** tab. The DHCT Groups tab opens.

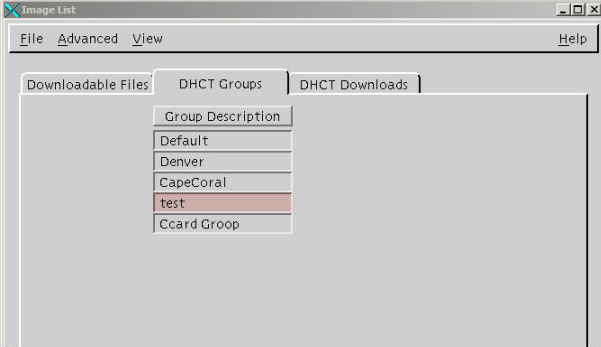

**5** Click **File > New**. The Set Up DHCT Group window opens.

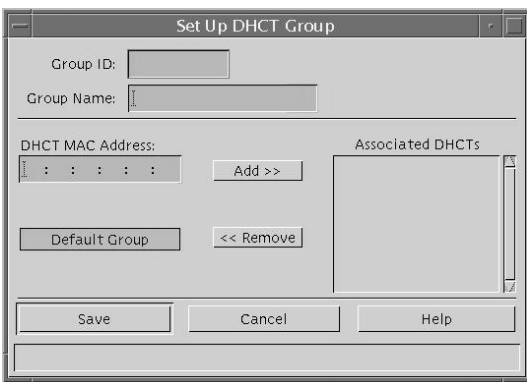

- **6** Configure the fields on the Set Up DHCT Group window as follows:
	- **Group ID**—Type a unique group identification number (other than zero).
	- **Group Name**—Type a meaningful name for the group. **Example: Tuning Adapter\_Download\_Group**
	- **DHCT MAC Address** Type the MAC address of a Tuning Adapter that you want to include in the new group.
- **7** Click **Add**. The MAC Address of the Tuning Adapter moves to the Associated DHCTs column.
- **8** Repeat steps 6 and 7 for each Tuning Adapter you want to add to the group.

**9** Click **Save**. The new group appears in the list of group descriptions on the DHCT Groups tab.

**Note:** The Tuning Adapter should be connected to the network within 2 hours of creating or adding it to a test group. If the device is not connected within 2 hours, then the device does not receive a group assignment until the DNCS database cycles through all in-service devices at a rate of approximately one device per second. Depending on the number of devices in your system, this process could take a significant amount of time.

**10** Confirm that the Tuning Adapter was successfully placed into the test group by displaying the Tuning Adapter diagnostic screens on the UDCP and looking at the **Group ID** field. This group ID should match the Group ID field displayed on the Set Up a DHCT Group window on the DNCS.

**Note:** The Group ID on the Tuning Adapter is in hexadecimal format. The Group ID on the DNCS is in decimal format. You might need to convert the Group ID to verify this step.

- **11** Do the Group ID values on the diagnostic screen and DNCS match?
	- If **yes**, go to *Staging the Tuning Adapter* (on page [13\)](#page-20-0)
	- If **no**, contact Cisco Services

### <span id="page-17-0"></span>**Add the Tuning Adapters to Existing CVT Download Groups**

If your download group already exists, follow these steps to add the Tuning Adapters to the group. If your download group does not already exist, follow the steps in *Create CVT Download Groups* (on page [9\)](#page-16-0).

**Adding Tuning Adapters to Existing CVT Download Groups**

- **1** On the DNCS Administrative Console, select the **DNCS** tab.
- **2** Select the **Home Element Provisioning** tab.
- **3** Click **Image**. The Image List window opens.
- **4** Click the **DHCT Groups** tab. The DHCT Groups tab opens.

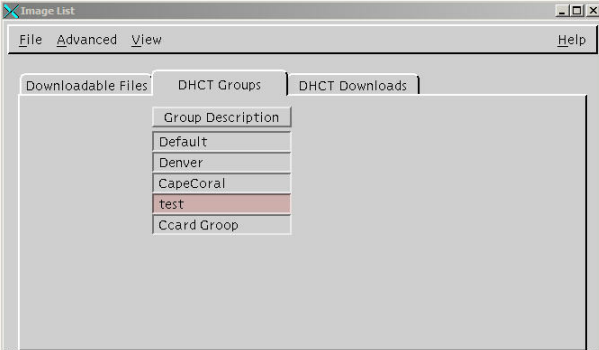

**5** Double-click the group you want to which you want to add Tuning Adapters. The Set Up DHCT Group window for the group opens.

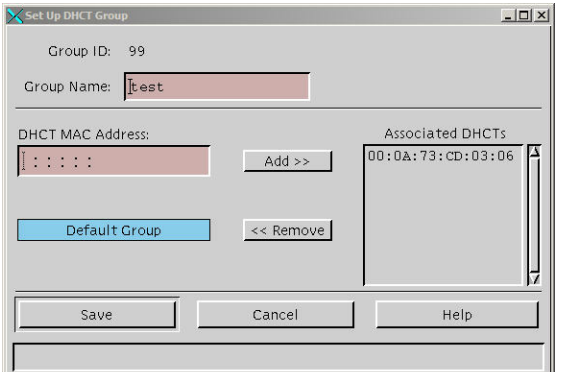

- **6** Type the **DHCT MAC address** of a Tuning Adapter that you want to include in the new group.
- **7** Click **Add**. The MAC Address of the Tuning Adapter moves to the Associated DHCTs column.
- **8** Repeat steps 6 and 7 for each Tuning Adapter you want to add to the group.
- **9** When you are finished adding Tuning Adapters to the group, click **Save**.

**Note:** The Tuning Adapter should be connected to the network within 2 hours of creating or adding it to a test group. If the device is not connected within 2 hours, then the device does not receive a group assignment until the DNCS database cycles through all in-service devices at a rate of approximately one device per second. Depending on the number of devices in your system, this process could take a significant amount of time.

**10** Confirm that the Tuning Adapter was successfully placed into the test group by displaying the Tuning Adapter diagnostic screens and looking at the **Group ID** field. This group ID should match the Group ID field displayed on the Set Up a DHCT Group window on the DNCS.

**Note:** The Group ID on the Tuning Adapter is in hexadecimal format. The Group ID on the DNCS is in decimal format. You might need to convert the Group ID to verify this step.

- **11** Do the Group ID values on the diagnostic screen and DNCS match?
	- If **yes**, go to *Staging the Tuning Adapter* (on page [13\)](#page-20-0)
	- If **no**, contact Cisco Services

# <span id="page-20-0"></span>**2 Chapter 2**

# **Staging the Tuning Adapter**

### **Introduction**

This chapter provides procedures for staging Tuning Adapters and procedures for verifying the staging process.

## **In This Chapter**

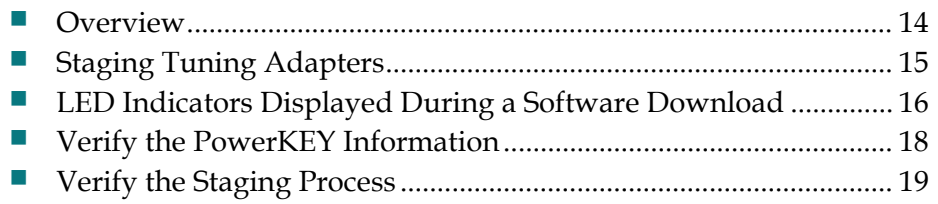

## <span id="page-21-0"></span>**Overview**

This section contains procedures for staging area personnel to stage Tuning Adapters.

**Important:** Some billing systems automatically send EMMs to devices when you scan the bar code and/or when you move the device from inventory to a technician's account in the billing system. If your billing system sends EMMs to devices when you scan the bar code, make sure that the Tuning Adapters are connected to an RF signal, have already downloaded software, and currently display either the service disconnect (Brick mode indicator – LED blinks 8 times, pauses, then repeats) or the ready state (steady-on LED) before you scan the device into the billing system.

**Note:** If the Tuning Adapter LED remains off and does not indicate either brick mode or the ready state, the Tuning Adapter is probably in standby mode. To take the Tuning Adapter out of standby mode, press the **POWER** button on the front panel.

# <span id="page-22-0"></span>**Staging Tuning Adapters**

Follow these steps to stage Tuning Adapters.

**1** Scan the Tuning Adapters into the billing system using the appropriate procedures authorized by your billing system vendor.

**Important:** Ensure that the billing system operator does not send transactions to the DNCS at this time.

- **2** Unpack the Tuning Adapters you want to stage.
- **3** Place the Tuning Adapters on the staging rack.
- **4** Connect the CABLE IN port to an RF signal.
- **5** Connect the Tuning Adapters to AC power. Each Tuning Adapter downloads the required software from the DNCS.
- **6** Wait for the Tuning Adapters to indicate that the download is complete. The POWER LED will light for two seconds, go off for one second, then light for two seconds before each Tuning Adapter reboots.
- **7** Once the Tuning Adapter reboots, send a "hit" to the DNCS from the billing system to place the Tuning Adapters in service with at least one package. Wait for the Tuning Adapters to show the correct indication (either the Brick mode indicator or a steady-on LED).
- **8** Connect the CABLE OUT port on each Tuning Adapter to a properly staged UDCP device.
- **9** Connect the UDCP device to a TV monitor and verify authorized channels.
- **10** Does your business process require inventory Tuning Adapters to be authorized for service?
	- If **yes**, go to step 11.
	- If **no**, downgrade (disable) the Tuning Adapters in accordance with your site process, wait for the Brick mode indicator or loss of channel tuning information for SDV channel change requests.
- **11** Disconnect the Tuning Adapters and either return them as staged inventory to your warehouse or give them to technicians to install at the subscribers' locations.

# <span id="page-23-0"></span>**LED Indicators Displayed During a Software Download**

Devices provide feedback during the process of downloading, installing, and booting into the SARA using LED indicators.

### **Location of LED Indicators on the Tuning Adapter**

Tuning Adapters display the codes associated with downloading, installing, and booting into the OS as a series of flashing lights using the POWER LED indicator light on the front panel.

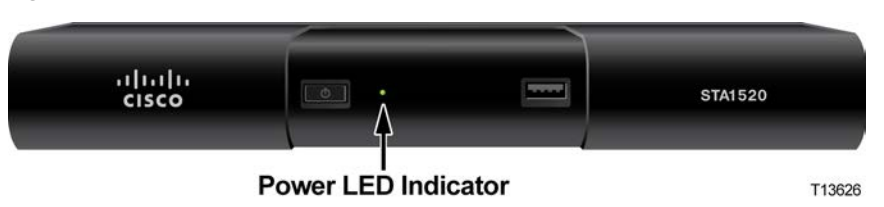

The following table shows an example of a CVT download sequence of front panel LED displays that appear after AC power is applied to the Tuning Adapter.

**Note:** The front-panel LED indicator may change for each stage of the Tuning Adapter software download process. Therefore, in the following table, the LED displays that correspond to certain stages of the download process may be repeated or skipped. In other words, the stages do not always occur in the order shown.

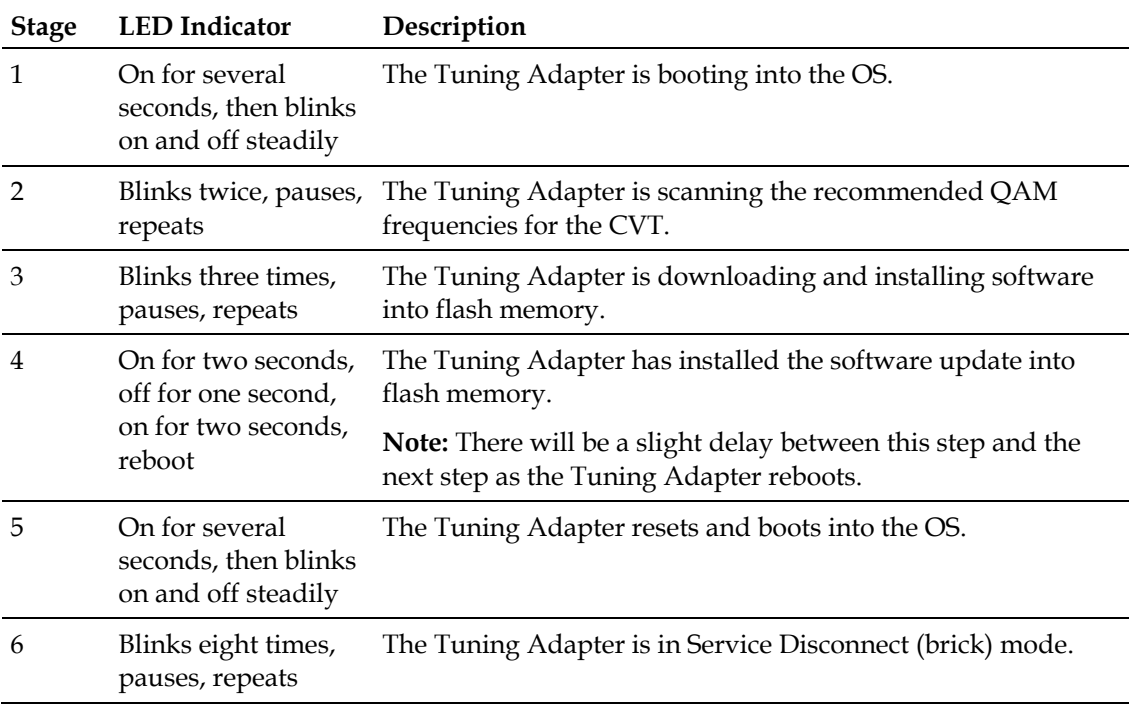

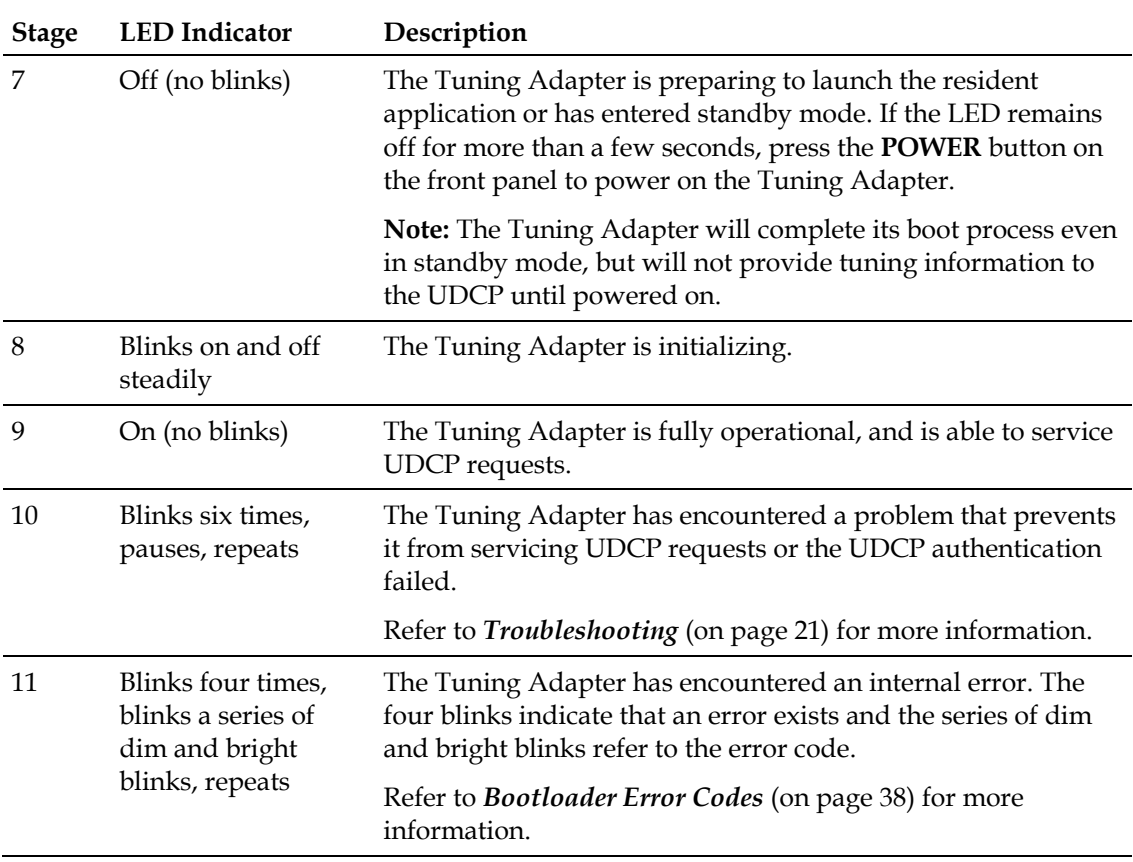

# <span id="page-25-0"></span>**Verify the PowerKEY Information**

You can verify the staged PowerKEY information using the diagnostic screen on the UDCP device to which the Tuning Adapter is connected.

- **1** Connect the Tuning Adapter to a UDCP device that is connected to a TV.
- **2** Access the diagnostic screens using the instructions supplied with your UDCP device.
- **3** Go to the Network and Tuning Status page of the diagnostic screens.
- **4** Verify that the **ENTITLEMENT AGENTS / ISE(1):** field displays **0x0000001**.
- **5** Verify the **EMMs: / ISE:** field displays the same number of EMMs that the UDCP device requires.
- **6** Verify that the **Sub Expires** field displays the appropriate time stamp (usually 30 days in the future).

**Notes:**

- The EMMs: / ISE field will vary based on the level of Service Authorizations provisioned for the UDCP device.
- When the Tuning Adapter has received all its PowerKEY information, the Time GBAMs: / ISE field will increment, and the ISE error count will no longer increase.
- **Refer to** *Understanding Diagnostic Screens for the Tuning Adapter* **(part number** 4025082) for more information.

### **Results:**

- The Entitlement Agent displays ISE (1) 0X000000001
- The Sub Expire date is set to 30 days from today
- **7** Do the pages display all of the items shown in the results of the preceding step?
	- If **yes**, go to step 8.
	- If **no**, send an instant hit to the Tuning Adapter using one of the following methods:
		- **Using the billing system**. The billing system has been set up to send the DhctInstantHit command to Tuning Adapters. Refer to your billing system documentation for instructions and specific information.
		- **Using the DNCS**. See *Send Instant Hits* (on page [29\)](#page-36-0) for more information.
- **8** Did the instant hit increase the EMM count to the required number?
	- If **yes**, you are finished with this procedure.
	- If **no**, go to *Tuning Adapter Errors* (on page [23\)](#page-30-0) for more information.

# <span id="page-26-0"></span>**Verify the Staging Process**

After the staging process is complete, use the following checklist to check each Tuning Adapter and confirm that the staging process was correctly completed.

- **1** Verify that the front-panel LED on the Tuning Adapter is steadily on and not п blinking. If the LED is blinking, refer to *LED Indicators Displayed During a Software Download* (on page [16\)](#page-23-0) to understand what the blinking pattern indicates.
- **2** Verify that the UDCP is receiving audio and video on the following channels: П
	- Analog channels (if supported)
	- Digital channels
	- Switched digital channels
	- $\blacksquare$  Premium channels
- **3** Access the Tuning Adapter diagnostic screens on the UDCP device using the п process required by the UDCP device. Verify that the ENTITLEMENT AGENTS / ISE[1] field displays **0x0000001**.
- **4** View the diagnostic screens and verify that the date in the SUB EXPIRES field is П at least 30 days in the future.

# <span id="page-28-0"></span>**3 Chapter 3**

# **Troubleshooting**

### **Introduction**

This chapter provides suggestions for troubleshooting Tuning Adapters that fail the staging process. It also contains general troubleshooting guidelines.

Suggested solutions are also included; however, in some instances, it may be necessary to contact us. Refer to *Customer Information* (on page [34\)](#page-41-0) for contact information.

### **In This Chapter**

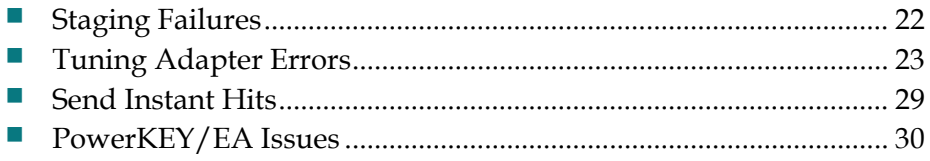

# <span id="page-29-0"></span>**Staging Failures**

In the unlikely event that a Tuning Adapter fails to stage, the tables in this chapter provide the following troubleshooting information:

- The source of the staging failure including symptoms
- Possible solutions for the failure

Refer to the tables in this chapter to troubleshoot problems before returning a Tuning Adapter to us. Identify the problem or symptom and try the possible solutions offered.

If the condition persists, or if the symptom is not identified in this chapter, see *Customer Information* (on page [34\)](#page-41-0) for information on returning products to us for repair.

**Note:** Refer to *Explorer*® *Digital Home Communications Terminal Troubleshooting Guide*  (part number 717867) for additional information on troubleshooting Tuning Adapters.

### **General Guidelines**

Follow these general guidelines as you troubleshoot Tuning Adapters.

- Compare the performance of a suspected failed Tuning Adapter to a known good Tuning Adapter of the same type and revision.
- Always make sure that your RF connections are connected correctly before you determine whether the Tuning Adapter is defective.
- Make sure that you use the CVT download method for the Tuning Adapters.
- If you must return a Tuning Adapter to us for repair, always use a repair tag to properly identify the problem. You can fill out and submit a repair tag (RMA form) on the customer self-service website. See *Customer Information* (on page [34\)](#page-41-0) for instructions to access the customer self-service website.

# <span id="page-30-0"></span>**Tuning Adapter Errors**

This section provides a list of suggested solutions for problems with the Tuning Adapter.

### **DHCT EMM Count Errors**

If you stage a Tuning Adapter and the EMM count is zero, you should take the Tuning Adapter out of service then try to stage it again. The Tuning Adapter might have an IP address on a different hub and, as a result, the EMMs are being sent to the wrong hub.

If you stage a Tuning Adapter and the EMM count does not meet the required number for your system, you should send an instant hit to the Tuning Adapter. See *Send Instant Hits* (on page [29\)](#page-36-0) for more information.

If the instant hit does not increase the EMM count to the required number, go to the Secure Services tab of the Set Up DHCT screen and confirm the following:

 The Secure Element Serial number on the DNCS matches the ISE number on the Tuning Adapter (view the diagnostic screens from a UDCP device attached to a TV monitor). If the numbers do not match, return the Tuning Adapter to us for repair.

**Notes:**

- **-** To view the Secure Element Serial number on the DNCS, follow the instructions in *Viewing the Secure Element Serial Number on the DNCS* (on page [24\)](#page-31-0).
- **-** To view the ISE number on the diagnostic screens, follow the instructions in *Viewing the ISE on the Diagnostic Screens* (on page [24\)](#page-31-1).
- The MAC address on the DNCS matches the RF-MAC number on the Tuning Adapter (view the diagnostic screens from a UDCP device attached to a TV monitor). If the numbers do not match, return the Tuning Adapter to us for repair.
- The Tuning Adapter is on the FRL in the DNCS. If the Tuning Adapter is no longer on the list, add it to the list and recheck the Tuning Adapter after 5 minutes.
- Ask the DNCS operator to perform the following command:

### **modDhctCfg -s [MAC address of the Tuning Adapter]**

Do not type the brackets **[ ]** in the command. This command resets the Tuning Adapter and forces it to download the OS and EMMs again.

#### **Chapter 3 Troubleshooting**

**Note:** If none of these situations apply, you may need to run the deleteDHCT script to delete the Tuning Adapter from the DNCS, and then scan it again. Contact Cisco Services for more information.

If you stage a Tuning Adapter and the EMM count is correct, but there are ISE errors, ask the DNCS operator to run the **modDhctCfg -s [MAC address of the Tuning Adapter]** command. If this does not work, contact Cisco Services to obtain new EMMs for the Tuning Adapter and try to stage the Tuning Adapter again.

### <span id="page-31-0"></span>**Viewing the Secure Element Serial Number on the DNCS**

To access the ISE number for the Tuning Adapter in the DNCS, follow these instructions:

- **1** From the DNCS tab, click **Home Element Provisioning**.
- **2** Click **DHCT**. The DHCT Provisioning window opens.
- **3** Type the **MAC Address**, **IP Address**, or the **Serial Number** of the Tuning Adapter and click **Continue**. The Set Up DHCT screen opens.
- **4** Click the **Secure Services** tab. The **Secure Element Serial Number** for this Tuning Adapter is listed at the top of the window.

### <span id="page-31-1"></span>**Viewing the ISE on the Diagnostic Screens**

To view the diagnostic screen with the ISE number, follow these instructions:

- **1** Access the Tuning Adapter diagnostic screens using your preferred method. See *Access the Diagnostic Screens* (on page [36\)](#page-43-0) for more information.
- **2** Navigate to the **Versions and MACs** diagnostic screen (there might be more than one based on your access method).
- **3** The ISE number is listed in the **Serial Number** section.

### **Tuning Adapter Errors Solutions Table**

The following table lists some common symptoms and the corresponding POWER LED indicator, and possible solutions to the problem. These errors, where appropriate, are listed in the POWER LED Indicator column in the following table.

**Note:** If you must return a Tuning Adapter to us for repair, see *Return Products for Repair* (on page **Error! Bookmark not defined.**) for information.

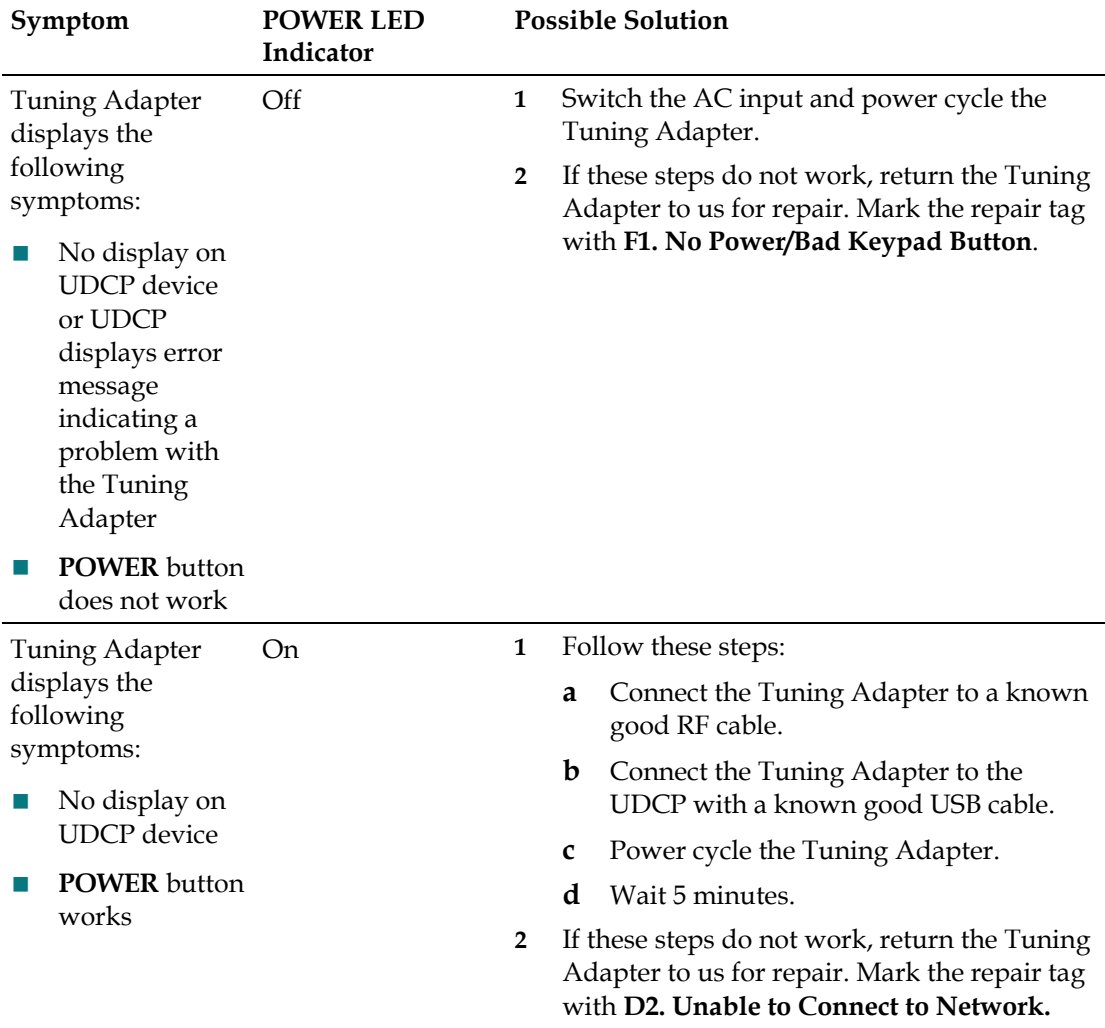

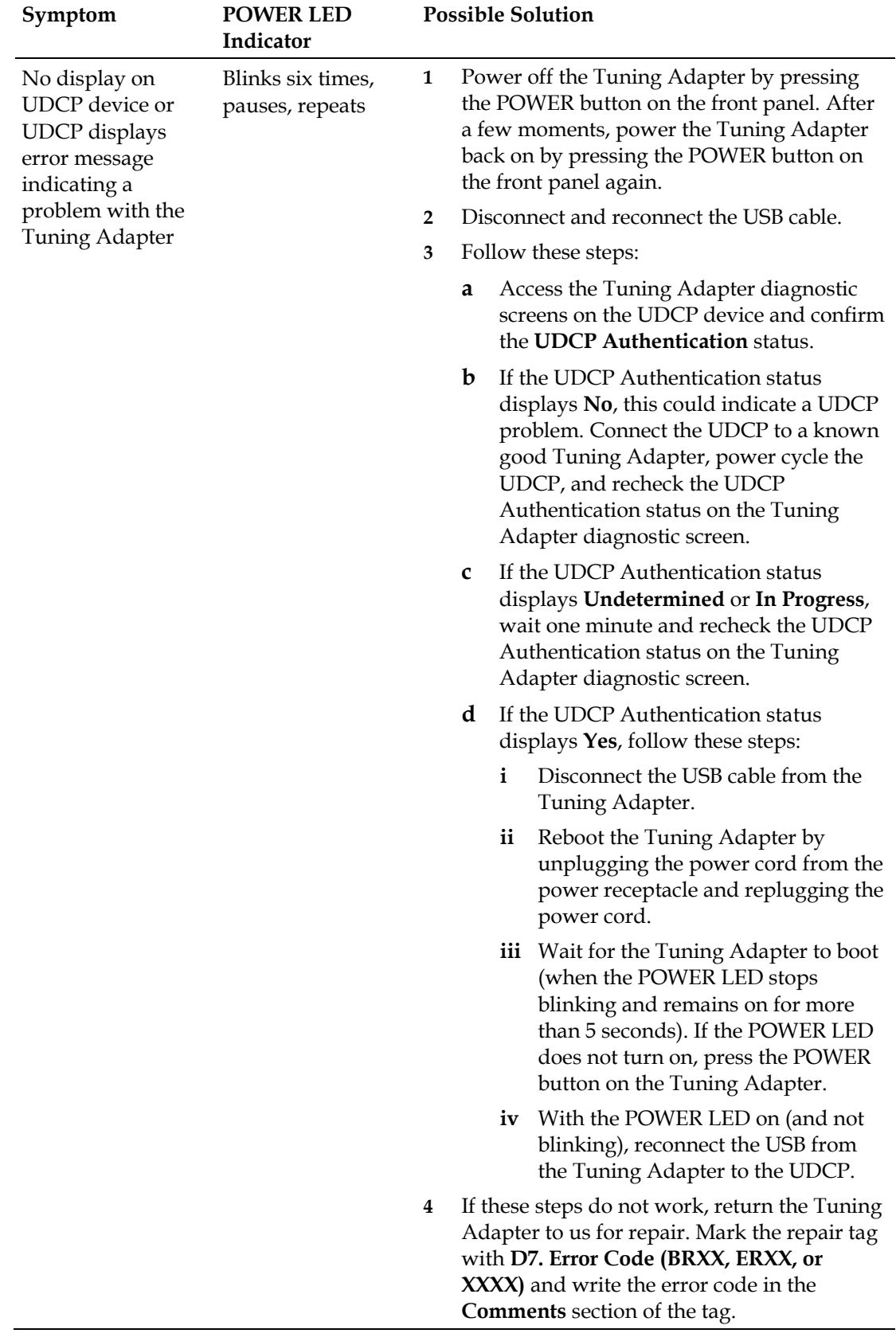

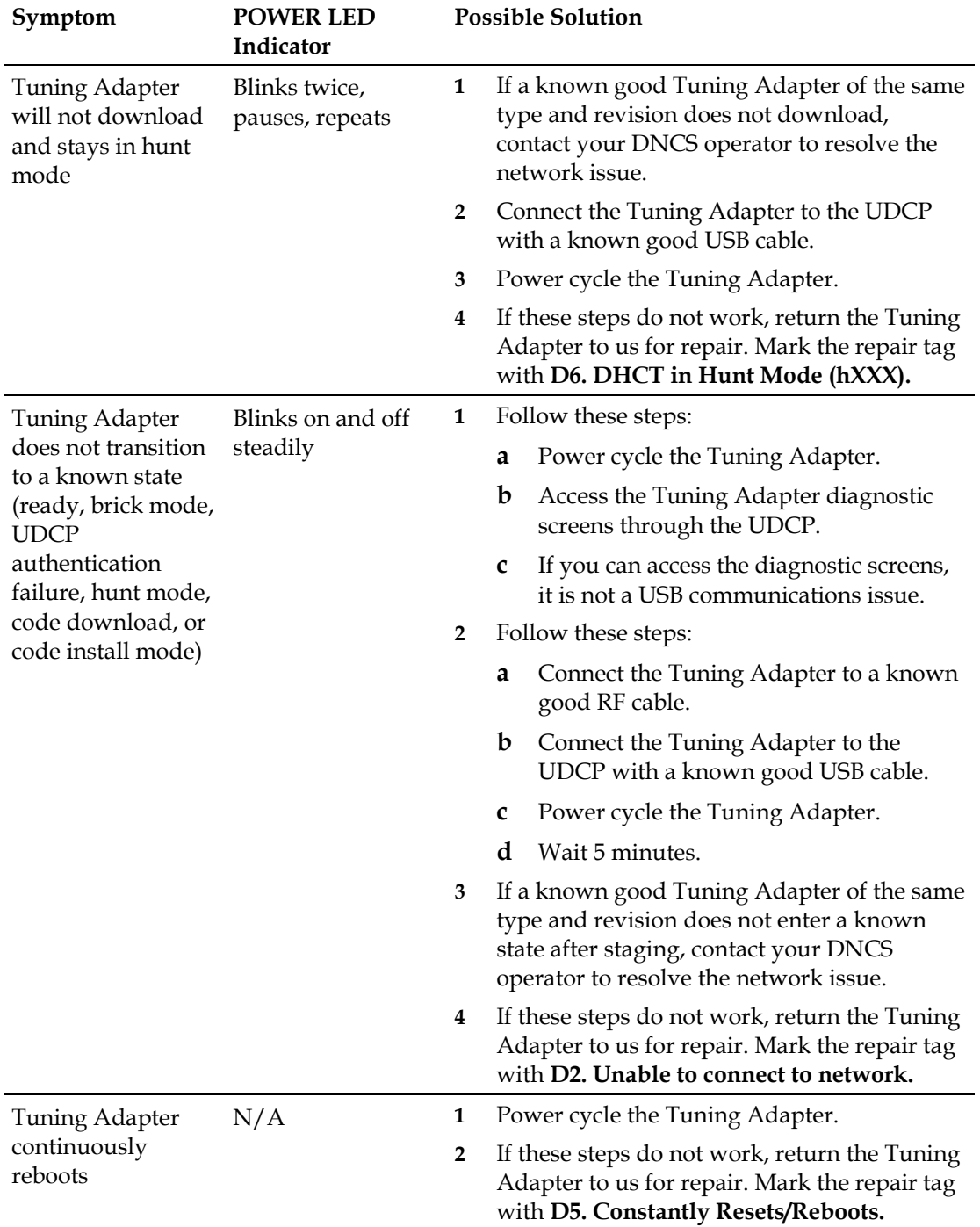

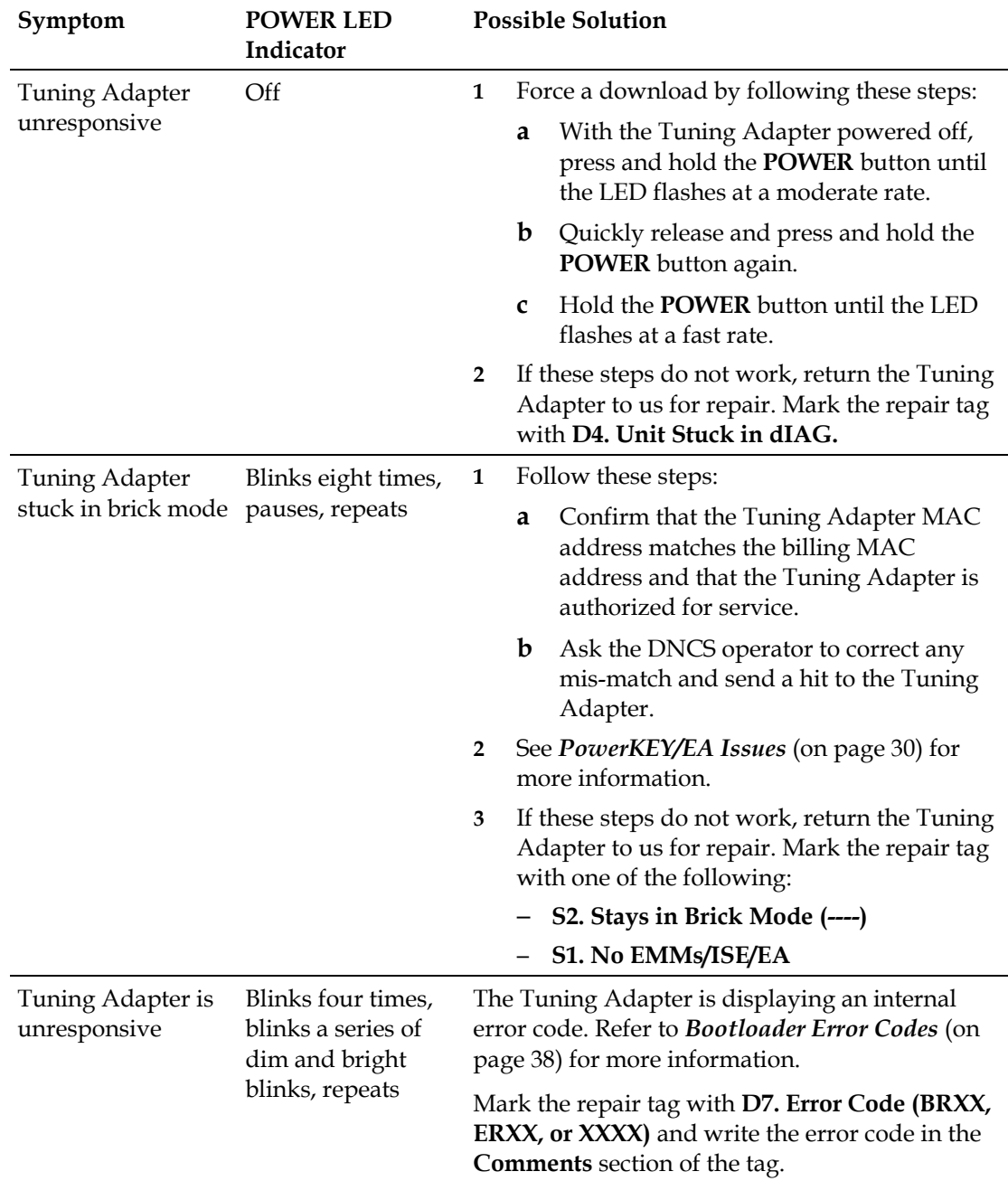

# <span id="page-36-0"></span>**Send Instant Hits**

Sometimes, when you stage a device, one of the following might occur:

- The Entitlement Agent might not display.
- $\blacksquare$  The EMM count may not increment to the required number.
- The Sub Expire date is not set correctly.

In these cases, you might need to send an instant hit to the device. This section provides the procedures for sending instant hits to Tuning Adapters.

### **Sending an Instant Hit to a Tuning Adapter**

- **1** From the DNCS Administrative Console, click the **DNCS** tab.
- **2** From the DNCS Administrative Console, select the **Network Element Provisioning** tab.
- **3** Click **DHCT**. The DHCT Provisioning Screen opens.
- **4** On the DHCT Provisioning screen, select **Open**.
- **5** Type the **MAC Address**, **IP address**, or **serial number** of the Tuning Adapter and click **Continue**. The Set Up DHCT screen opens.
- **6** From the Set Up DHCT screen, click the **Secure Services** tab.
- **7** Click **DHCT Instant Hit**.

# <span id="page-37-0"></span>**PowerKEY/EA Issues**

This section provides a list of suggested solutions for problems that result from PowerKEY Conditional Access or EA.

You can verify the EMM count, Sub Expire date, and ISE errors using the Tuning Adapter diagnostic screens, viewed from the UDCP device.

**Note:** If you must return a Tuning Adapter to us for repair, see *Return Products for Repair* (on page **Error! Bookmark not defined.**) for information.

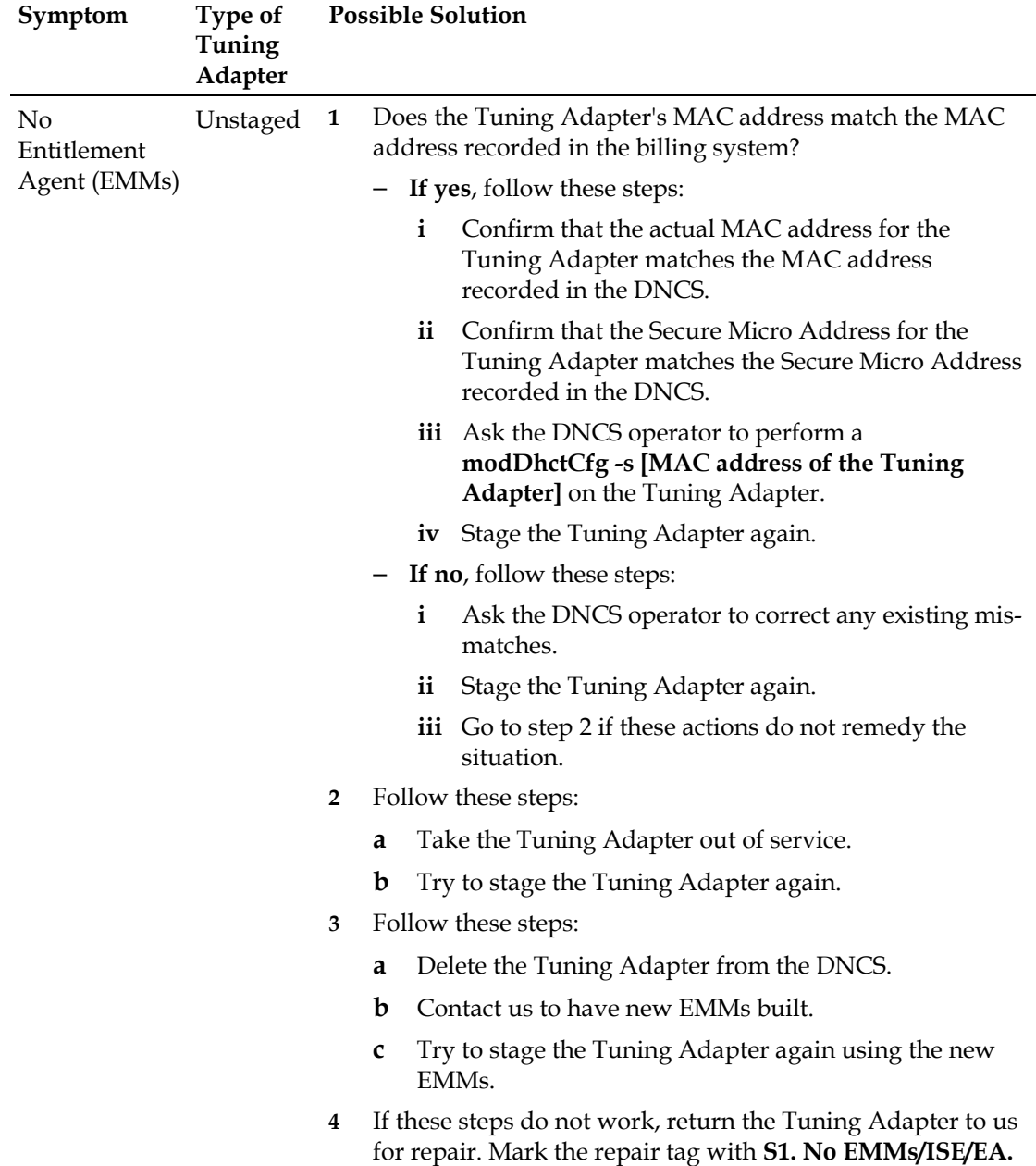

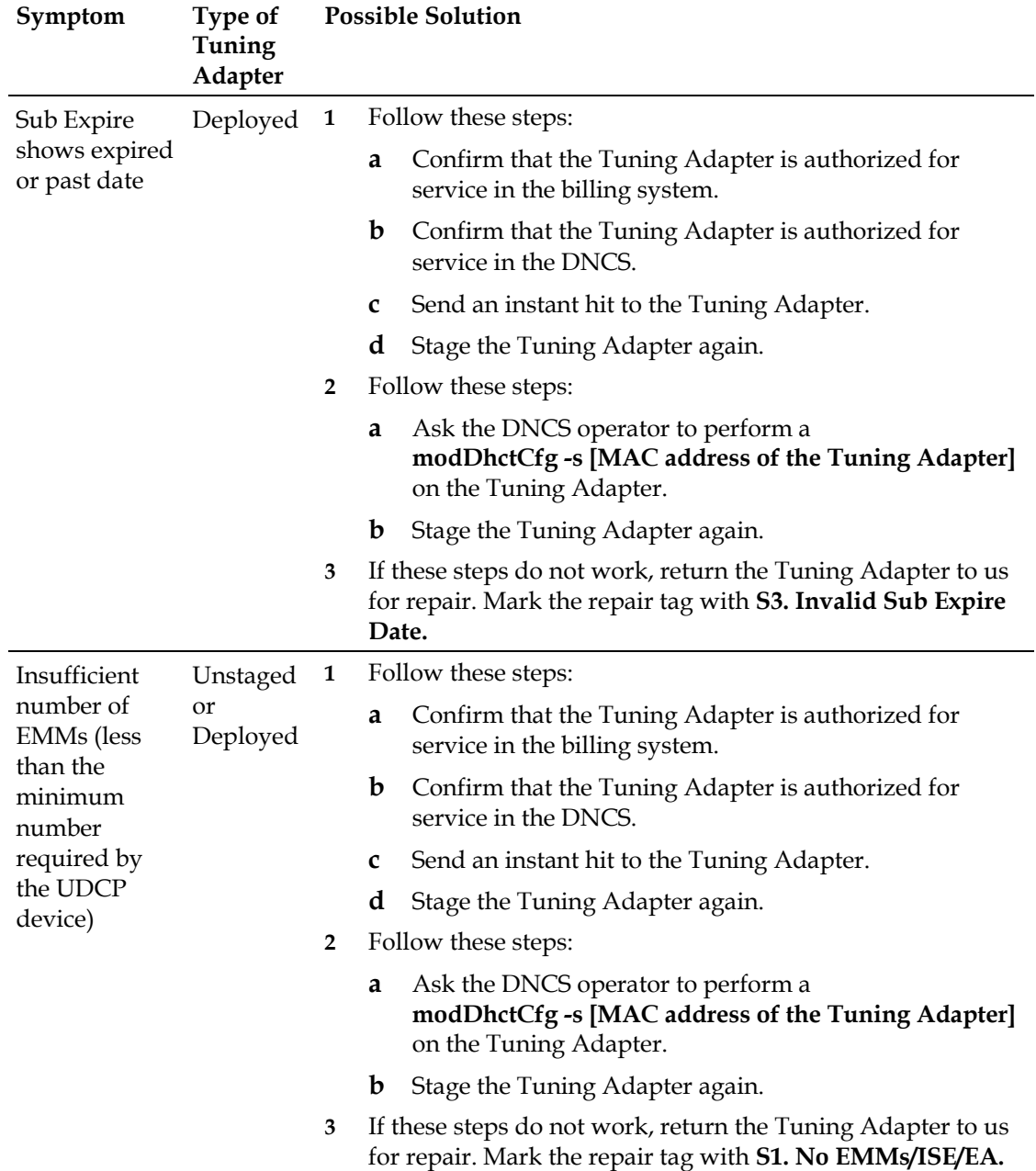

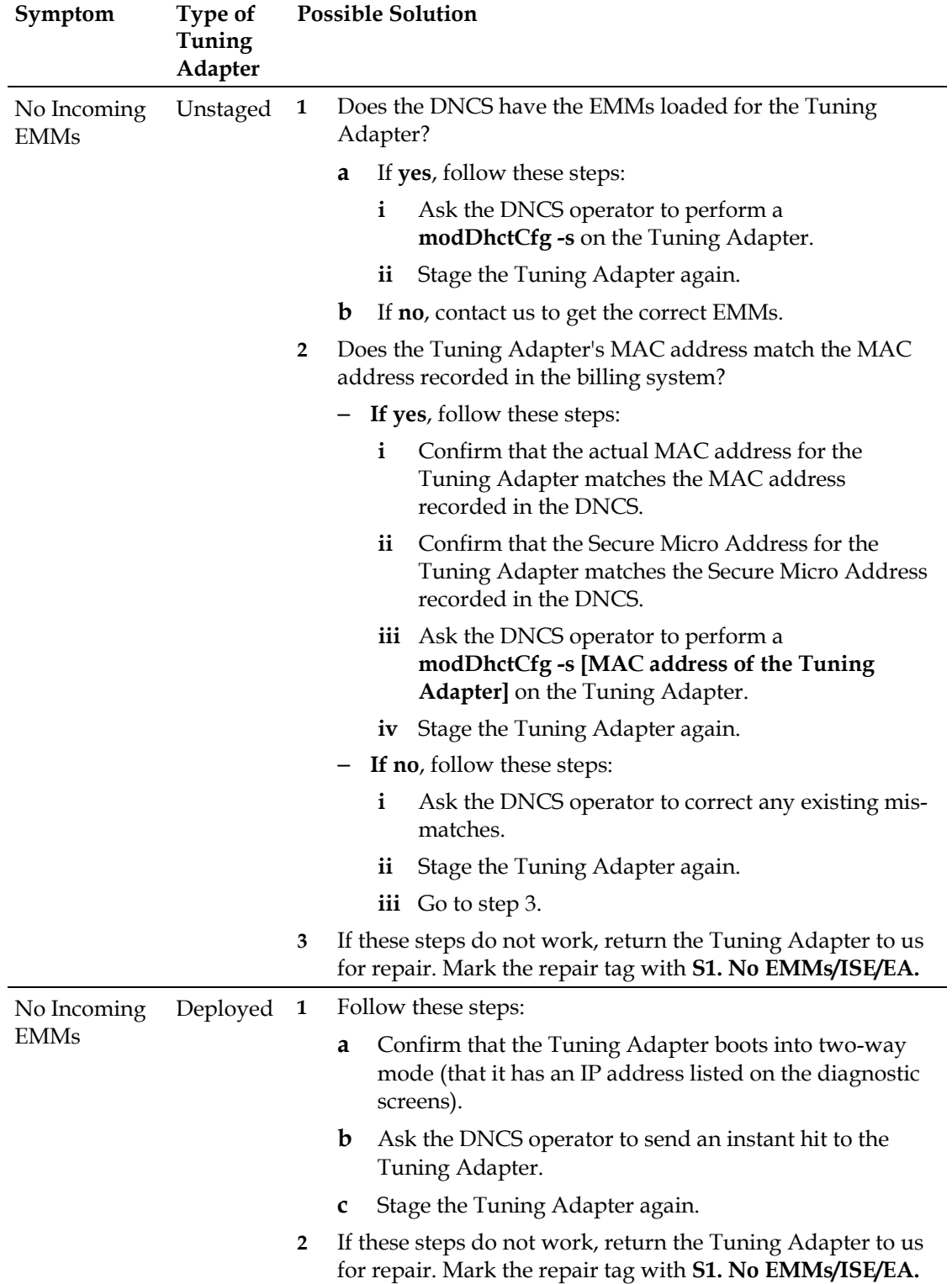

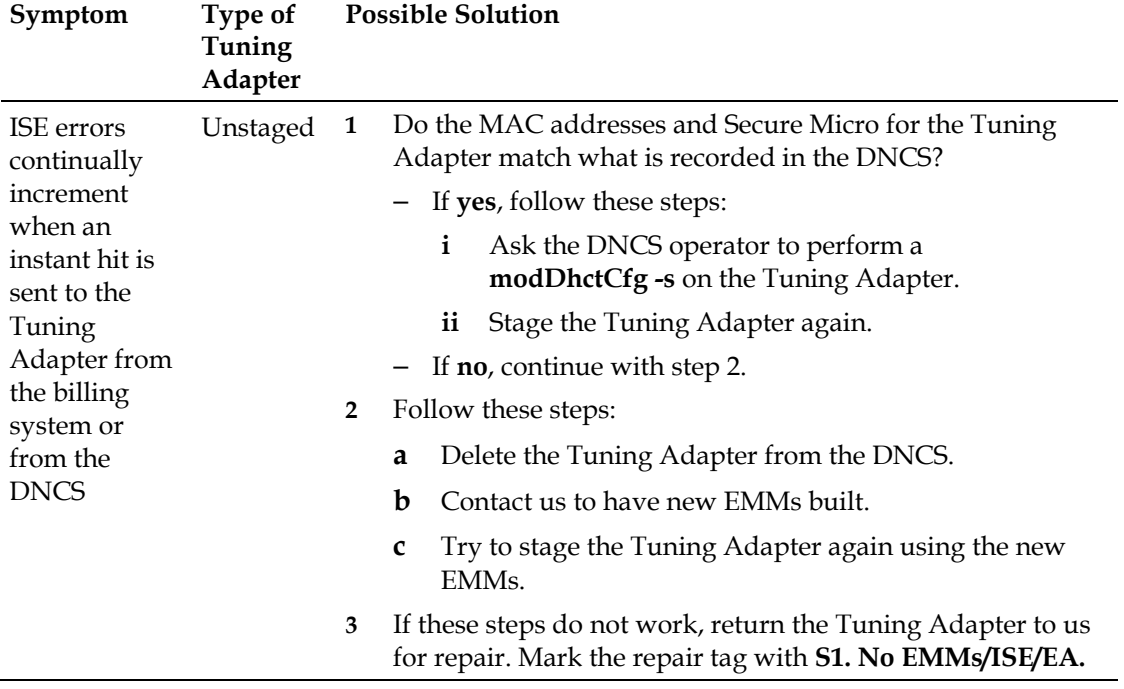

# <span id="page-41-0"></span>**4 Chapter 4**

# **Customer Information**

### **If You Have Questions**

If you have technical questions, call Cisco Services for assistance. Follow the menu options to speak with a service engineer.

Access your company's extranet site to view or order additional technical publications. For accessing instructions, contact the representative who handles your account. Check your extranet site often as the information is updated frequently.

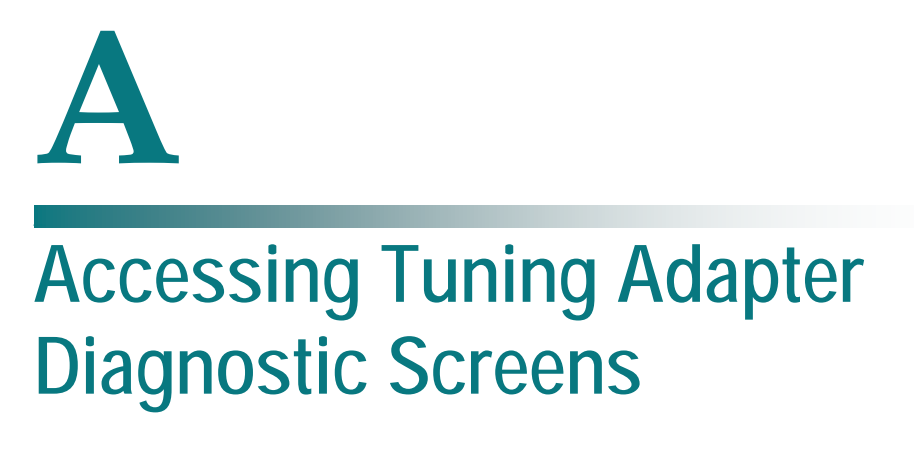

### **Introduction**

This appendix explains how to access the Tuning Adapter diagnostic screens.

# <span id="page-43-0"></span>**Access the Diagnostic Screens**

### **UDCP Diagnostic Screens**

You can access Tuning Adapter screens though the UDCP. Follow the directions appropriate to your UDCP to access the Tuning Adapter screens on your UDCP.

### **Web Browser Diagnostic Screens**

Follow these steps to access the diagnostic screens from a web browser on the DNCS via HTTP.

- **1** Launch a web browser that is installed on the DNCS.
- **2** From the **Address** field located at the top of your web browser, type **http://[tuning\_adapter.ip.address]:5030/1.html** and then press **Enter**. Your web browser displays the first diagnostic screen (Status Summary) of the DHCT you are using.

**Note:** In this command, [tuning\_adapter.ip.address] represents the actual IP address of the tuning adapter that you are using. Do not type the brackets **[ ]** in the http address.

**3** Follow the on-screen instructions and click the links to view other diagnostic screens.

For more information on the contents of the diagnostic screens, refer to *Understanding Diagnostic Screens for the Tuning Adapter* (part number 4025082).

# **B Bootloader LED Error Codes**

### **Introduction**

This appendix discusses how the bootloader error codes that might display on the Tuning Adapter. It includes a section on how to read the error codes and what the error codes indicate.

# <span id="page-45-0"></span>**Bootloader Error Codes**

Low-level bootloader error codes on the single-LED Tuning Adapter display if there is an error condition detected by the bootloader when the Tuning Adapter boots, or when it loads or installs software.

The Tuning Adapter displays the error code between a series of 4 illuminations. Before the Tuning Adapter displays the error code, it will blink 4 times, then display the error code, then blink 4 times, etc.

4 blinks, [error code] 4 blinks, [error code] 4 blinks, etc.

**Note:** The error code can display as many as 10 times.

### **Reading Error Codes on the Tuning Adapter**

Error codes are displayed by the Tuning Adapter LED as a series of bright and dim illuminations, which correspond to the ones and zeros of a binary code. The bright illuminations represent 1 (or 'on') digits, and the dim illuminations represent 0 (or 'off') digits. The binary code is displayed by the Tuning Adapter from left (mostsignificant bit) to right (least-significant bit).

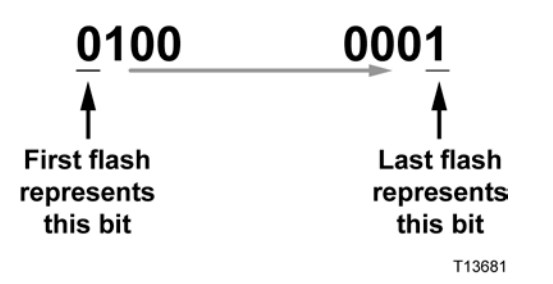

The LED is located on the face of the Tuning Adapter.

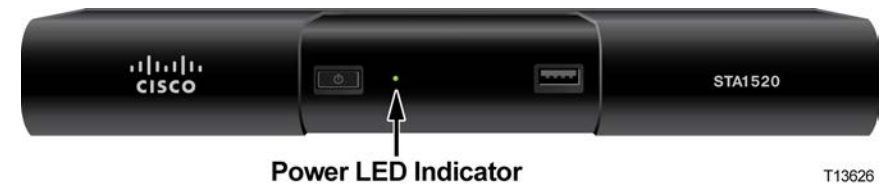

**Example:** The binary code **0100 0001**, representing a hexadecimal value of 0x41, is read as one dim illumination followed by one bright illumination, followed by five dim illuminations, and finally one bright illumination.

**Important:** You might not be able to distinguish a 'space' between consecutive dim or bright illuminations. However, the relative time for each illumination is the same. Therefore, two illuminations take twice as long to display as a single illumination.

**Example:** The Tuning Adapter displays the following code:

4 blinks, [2 dim, 2 bright, 4 dim], 4 blinks, [2 dim, 2 bright, 4 dim], 4 blinks, etc.

This blinking pattern (between the brackets [ ] in the example above) represents a binary code of **0011 0000** (hex **0x60**). You refer to the error codes in this document and see that this error indicates that the image length is incorrect.

### **BootLo Error Codes**

The following table contains the bootLo error codes that might display on the Tuning Adapter.

**Important:** The bootLo error codes are 2-byte codes.

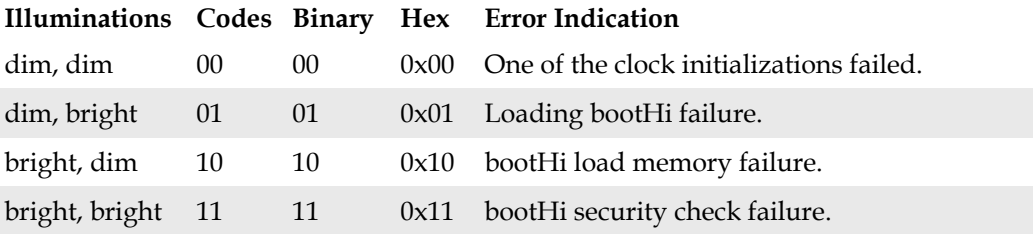

### **BootHi Error Codes**

The following table contains the bootHi error codes that might display on the Tuning Adapter.

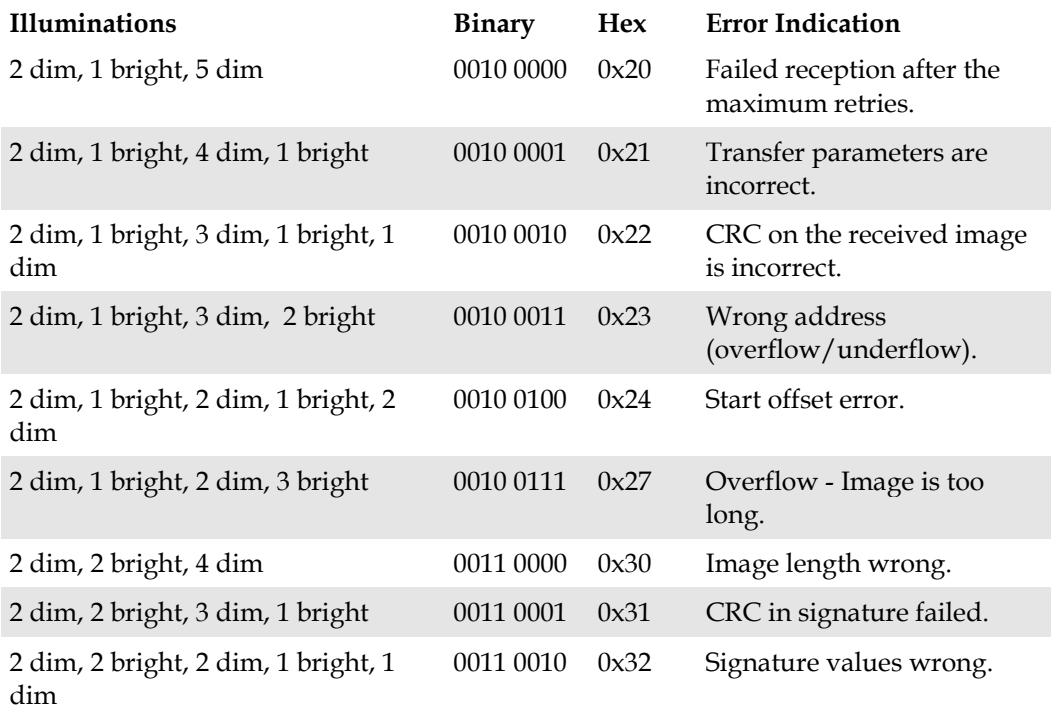

#### **Appendix B Bootloader LED Error Codes**

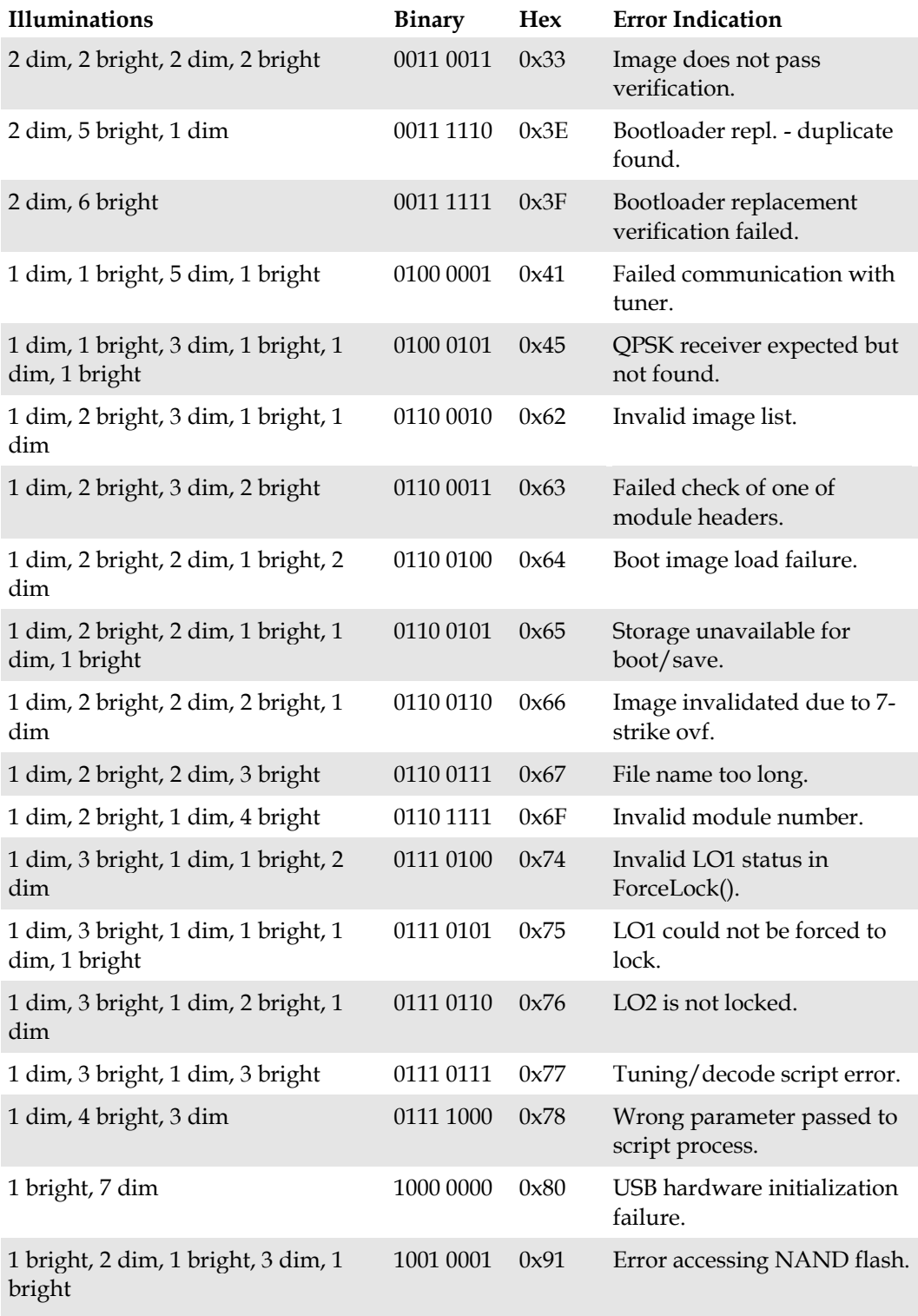

### **LxLoader Error Codes**

The following table contains the LxLoader error codes that might display on the Tuning Adapter.

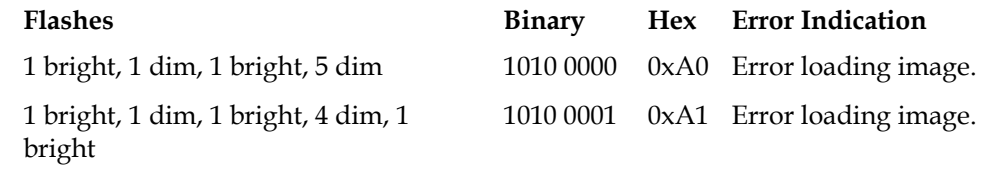

# **Index**

### **A**

application platform release, installing • 2

### **B**

billing system preparation • 6 transactions required for staging • 6 bootloader error codes BootHi error codes • 39 BootLo error codes • 39 LED patterns for • 38 LxLoader error codes • 41 reading error codes • 38

### **C**

configuration file • 7 **CVT** creating CVT download groups • 9

### **D**

DHCT No Entitlement Agent • 30 diagnostic screens • 36 DNCS dncs directory • 4 download groups, set up • 8 download groups, set up • 8

### **E**

EA issues • 30 EMMs count errors • 23 EMM files • 5 error codes • 38

### **F**

files required for staging • 3

### **I**

inventory file • 4

### **P**

PowerKEY issues • 30

### **S**

staging failures • 22 files required • 3 LED indicators • 16 preparations • 2 Tuning Adapters • 14 verifying • 18

### **T**

TOC file • 3 troubleshooting diagnostic screens, accessing • 36 EA issues • 30 LED error codes • 38 PowerKEY issues • 30 secure micro (SM) match • 23 send instant hits • 29 Sub Expire past date • 30 Tuning Adapter errors • 23 Tuning Adapters • 22

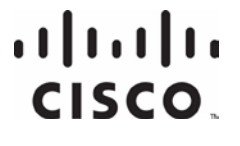

Cisco Systems, Inc. 5030 Sugarloaf Parkway, Box 465447 Lawrenceville, GA 30042

678 277-1120 800 722-2009 www.cisco.com

This document includes various trademarks of Cisco Systems, Inc. Please see the Notices section of this document for a list of the Cisco Systems, Inc. trademarks used in this document. Product and service availability are subject to change without notice. © 2008, 2012 Cisco and/or its affiliates. All rights reserved.

August 2012 Printed in USA Part Number 4025012 Rev B